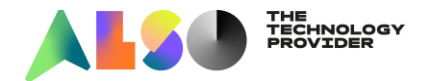

## **Come eseguire il pagamento con Carta di Credito:**

- 1. Seleziona gli articoli desiderati e aggiungili al carrello
- 2. Dopo aver selezionato tutti i prodotti, procedi al pagamento cliccando sull'icona a destra contenuta nel riquadro rosso sottostante

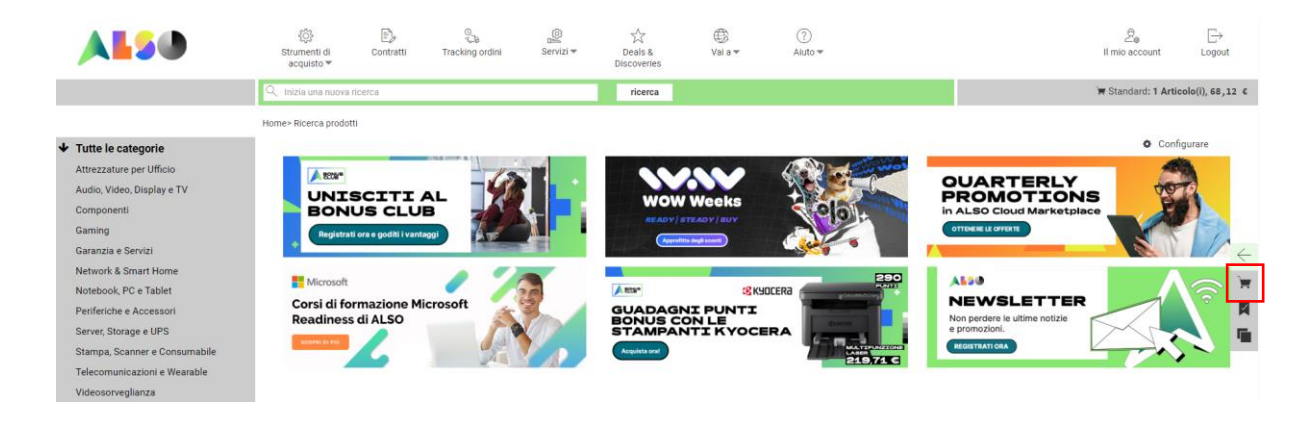

3. Clicca sul pulsante "vai al carrello"

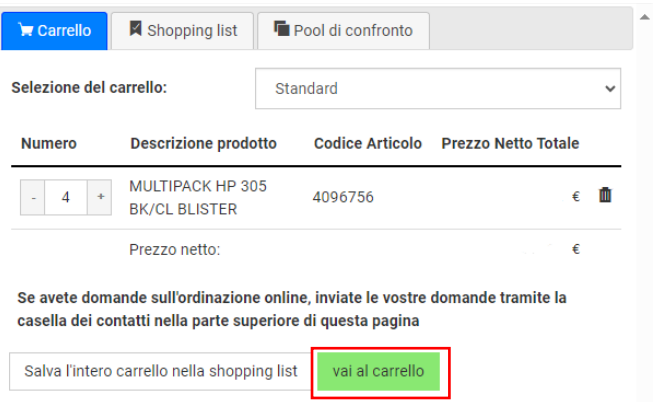

4. Controlla il riepilogo del tuo carrello e, per confermare l'acquisto, clicca sul pulsante "prossimo"

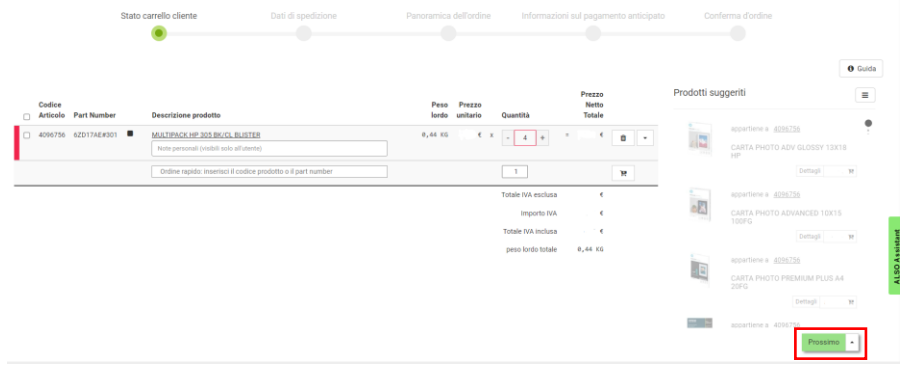

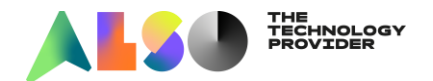

5. Controlla la sezione Dati di Spedizione: se l'indirizzo è corretto, scorri al fondo della pagina e seleziona "carta di credito" tra le Condizioni di pagamento. Clicca poi su "prossimo"

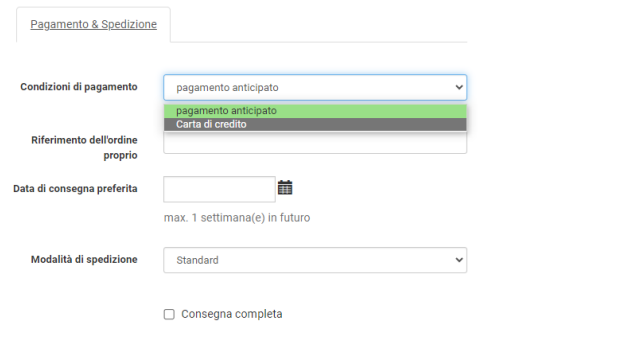

6. Controlla la panoramica dell'ordine e procedi al pagamento cliccando sul pulsante "Avvia ePayment"

prossimo

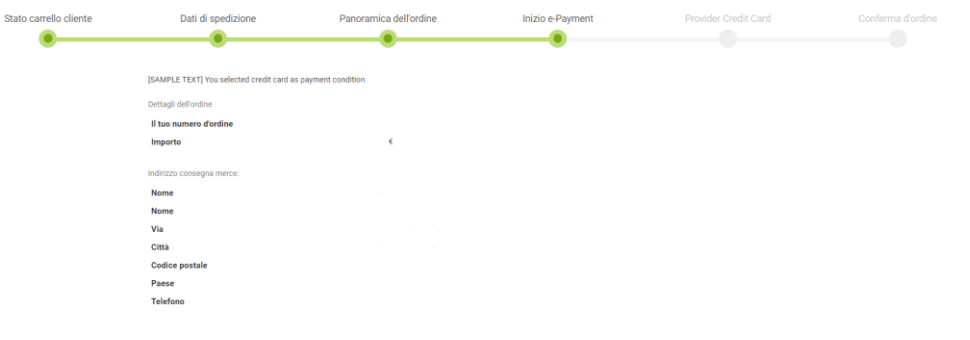

7. Inserisci i dati della Carta di credito nella finestra sottostante e completa la transazione di pagamento

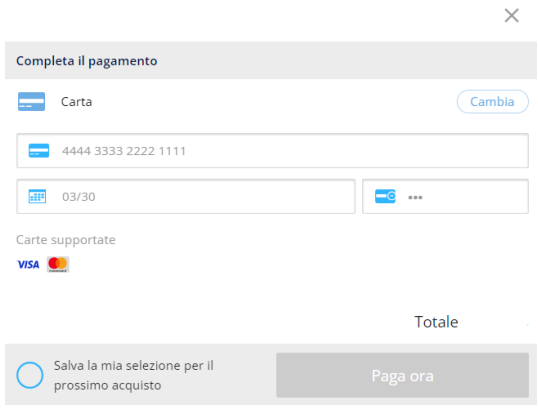